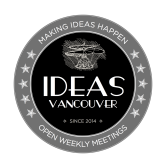

**IDEAS MEEETINGS Vancouver Chapter**

# **A** *git* **Guide To Publish Meeting Minutes**

### **Introduction**

This guide details how to 1) set a git environment for new publishers and 2) publish meeting minutes to the Ideas Meertings GitHub page.

## **1. Setting up a new publisher**

#### **A.** *git* **setup**

- 1. Download *git* to your local machine:<https://git-scm.com/downloads>
- 2. (Optional) Install a GUI for *git*:<https://git-scm.com/downloads/guis>

Though the same operations can be done through a GUI, this guide uses the terminal to ex‐ ecute git commands.\*

- 3. Open a terminal
- 4. Run the following commands changing "yourName" for your name and "yourEmail" for your email (Ideally these coincide with your GitHub account name and email - see B.1. -):

git config -global user.name yourName git config -global user.email yourEmail

5. Now you have *git* installed on your machine

#### **B. GitHub setup**

- 1. Create a GitHub account (or login to your existing account): [https://github.com/join.](https://github.com/join) Remember your GitHub username
- 2. Go to [https://github.com/ideasmeetings/ideasmeetings.github.io.](https://github.com/ideasmeetings/ideasmeetings.github.io) From here onward we will call this the **upstream** repository.
- 3. Fork the repository in GitHub:

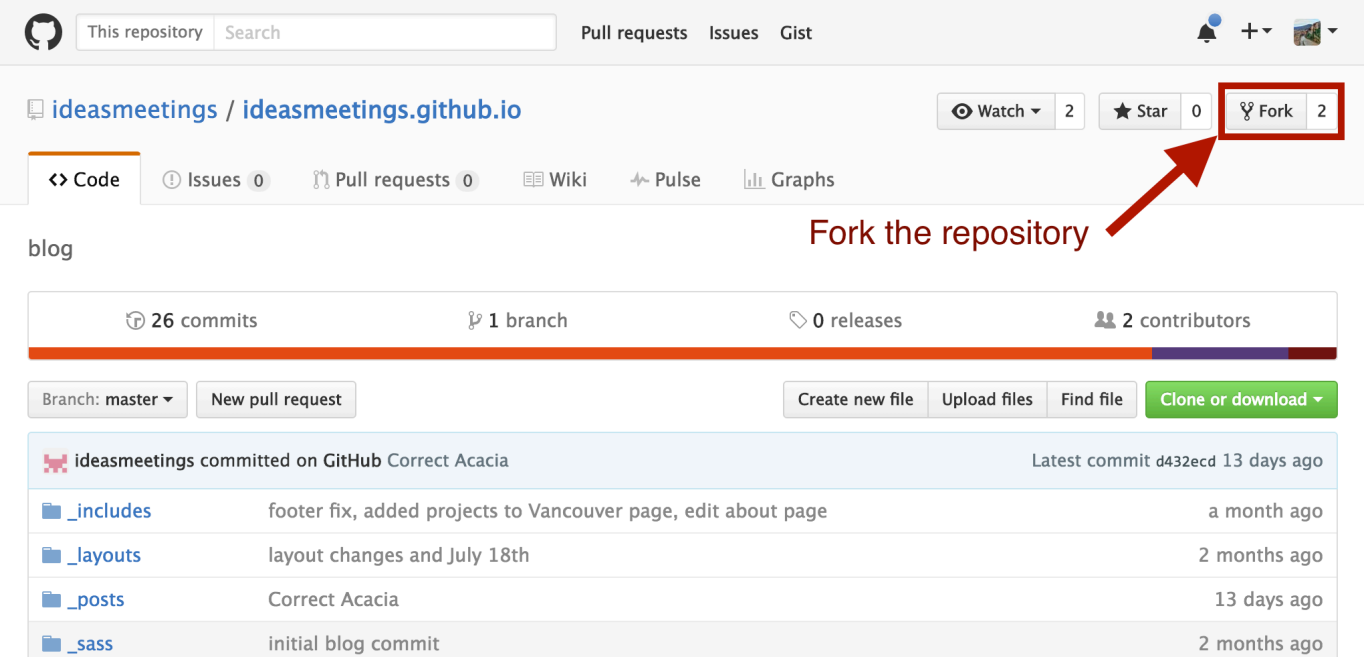

4. This will create a copy of the repository in your GitHub account under the URL *https//github.*‐ *com/yourGitHubUserName/ideasmeetings.github.io,* where "yourGitHubUserName" will be your GitHub username. From here onward we will call this the **origin** repository.

#### **C. Workflow setup**

- 1. Choose or create the folder you want to work in. Open a terminal at this directory.
- 2. Clone your origin repository by running in your terminal (change "yourGitHubUserName" to your GitHub username):

git clone https://github.com/yourGitHubUserName/ideasmeetings.github.io

- 3. *git* will create a folder named *ideasmeetings.github.io* containing your **local** repository. From here onward we will call this new folder the **working directory**.
- 4. Change into the working directory
- 5. Check your origin repository link is pointing to your origin repository (https://github.com/your-GitHubUserName/ideasmeetings.github.io, -"yourGitHubUserName" will show your actual GitHub username-) by running the following command:

git remote -v

6. Add the upstream repository to your git by running the command:

git remote add upstream https://github.com/ideasmeetings/ideasmeetings.github.io

7. [Check your upstream repository link is pointing to the upstream repository \(https://github.](https://github.com/ideasmeetings/ideasmeetings.github.io)com/ideasmeetings/ideasmeetings.github.io) by running the following command:

```
git remote -v
```
8. Your workflow has been set up. In the next section you will find how to publish new meeting minutes

# **2. Publishing meeting minutes**

#### **A. The file**

- 1. The file with the meeting minutes should be named with the date of the meeting in the following format: "YYYY-MM-DD-Month-DD-YYYY.md" **IMPORTANT: Do not use spaces in the file name**
- 2. The files with the meeting minutes can be uploaded in plain text, markdown or html. Due to it's ease of use, markdown is preferred and, if used, the extension for the file should be ".md"

Markdown is a plain text formatting syntax originally developed by [John Gruber.](https://daringfireball.net/) However [we use the GitHub version. You can learn about it here: https://guides.github.com/fea](https://guides.github.com/features/mastering-markdown/)tures/mastering-markdown/

3. The file has to start with the following header containing meta information on the document. Make sure you fill in the (camelCase) placeholders with your data (without the parenthesis).

```
				---
layout: post
status: publish
				published:	true
title: (meetingDateInTheFormat "Month DD, YYYY")
				author:
  						display_name:	(yourName)
  						login:	(yourGitHubUserName)
  						email:	(yourEmail)
  ur!: \cdots				author_login:	(yourGitHubUserName)
author email: (yourEmail)
				categories:
  - Vancouver
				tags:
  						-	Projects
  - Vancouver
				---
```
- 4. After the header you can write your meeting minutes in markdown. Do not place the file in the working directory until instructed to do so in the next section.
- 5. **IMPORTANT: Keep your file (or a copy) in a different directory to the working directory un‐ til the minutes are published online!**

#### **B. Update your repositories**

Update the origin and local repositories with the changes from upstream by following the process be‐ low

If you have just forked and cloned the upstream repository you can skip this step as your origin and local repositories will be up to date

1. Update your local repository by running:

git pull upstream master

2. Push the update to your origin repository by running:

git push origin master

3. *git* may ask for your username and password. If you have to write your password each time you [can look to improve your experience by reading: https://help.github.com/articles/which-remote-url](https://help.github.com/articles/which-remote-url-should-i-use/#cloning-with-https-urls-recommended)should-i-use/

#### **C. Upload meeting minutes**

- 1. Copy your file into the filesystem \_post directory **WARNING: Keep a copy of the file in a different directory to the working directory until the minutes are published online!**
- 2. Push your changes to you local repository with a meaningful commit message

```
git commit -a -m "Insert commit description here"
3. Push your changes to your origin repository
      git push origin master
```
- 4. Go to your origin repository on GitHub (https://github.com/yourGitHubUserName/ideasmeet‐ ings.github.io, -change "yourGitHubUserName" to your GitHub username-)
- 5. There, create a pull request

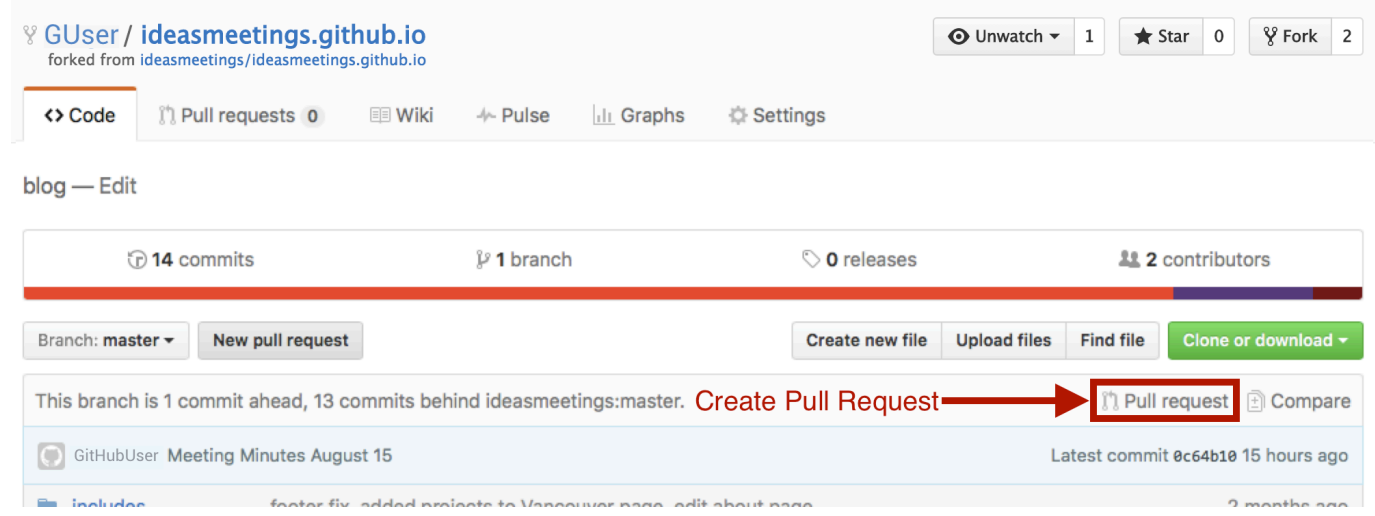

6. Complete the pull request process by reviewing your changes and writing a message summariz‐ ing them for the upstream repository maintainer to review

# Comparing changes

Choose two branches to see what's changed or to start a new pull request. If you need to, you can also compare across forks.

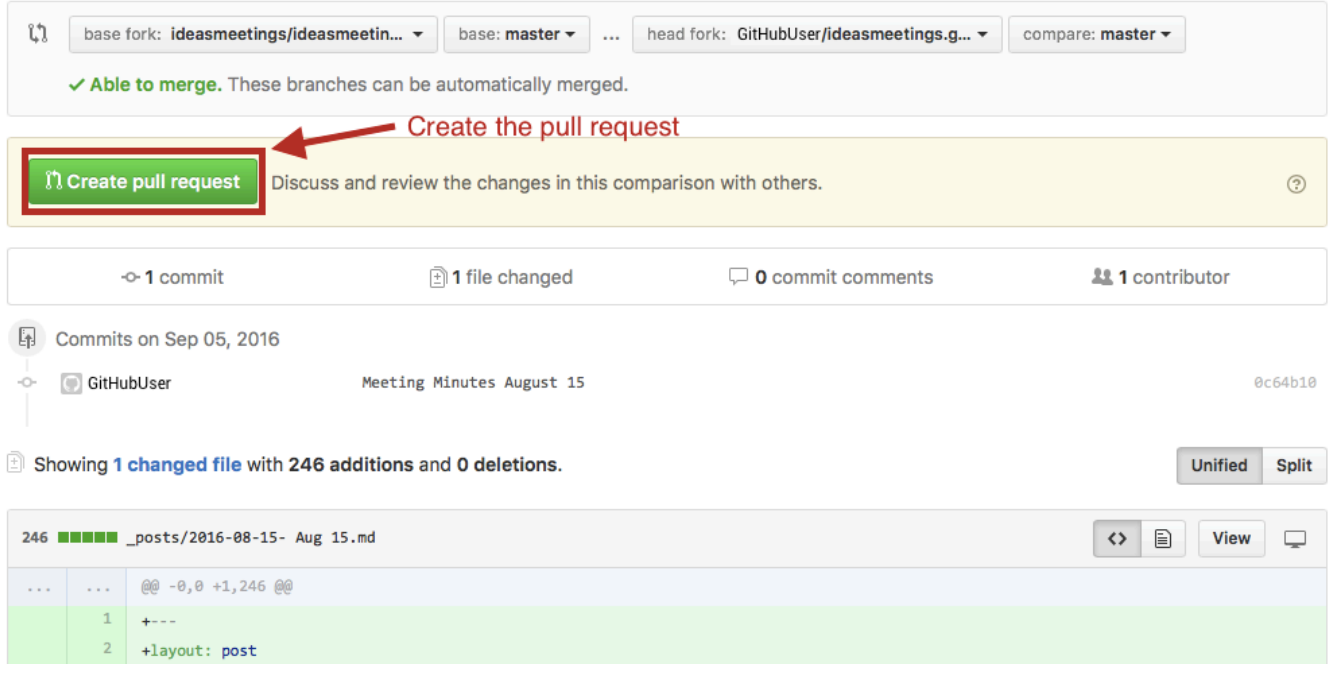

# Open a pull request

Create a new pull request by comparing changes across two branches. If you need to, you can also compare across forks.

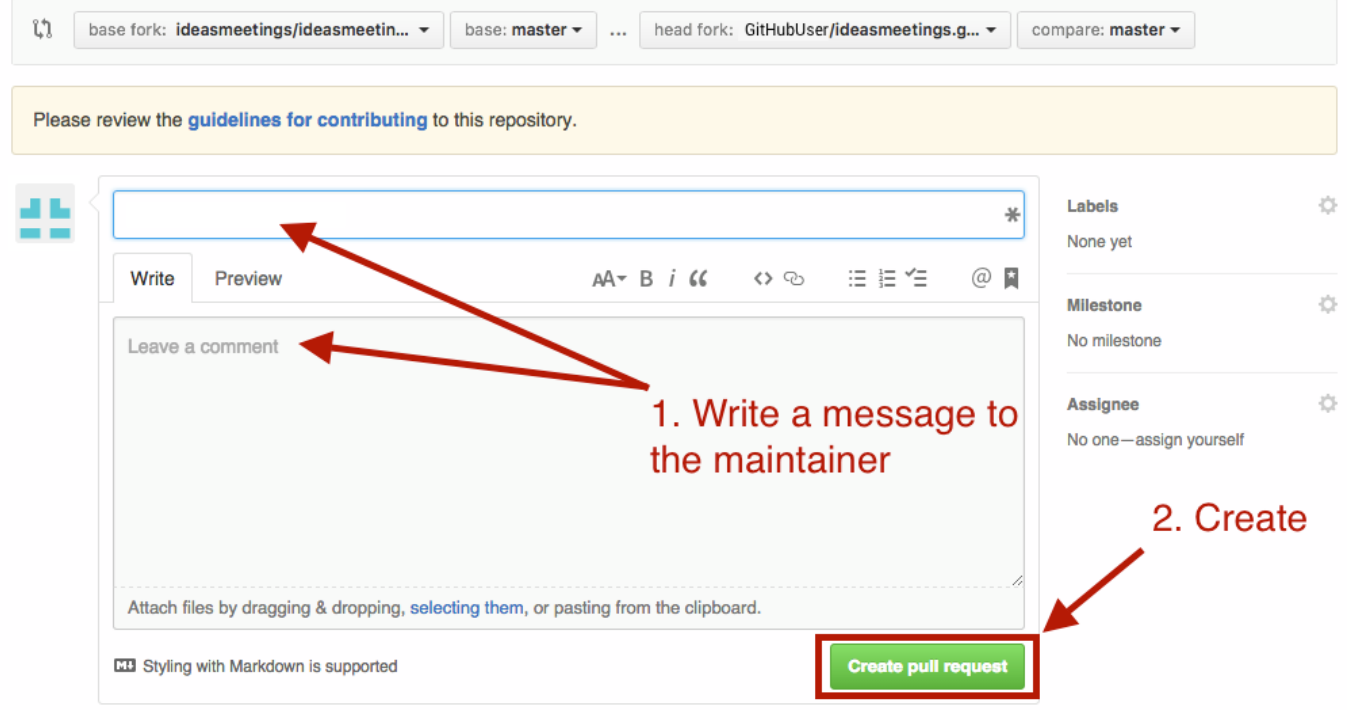

7. Done! You can check if the process was successful by visiting the upstream repository [\(https://github.com/ideasmeetings/ideasmeetings.github.io\)](https://github.com/ideasmeetings/ideasmeetings.github.io) and go to "Pull Requests". You should see your pull request waiting for approval.

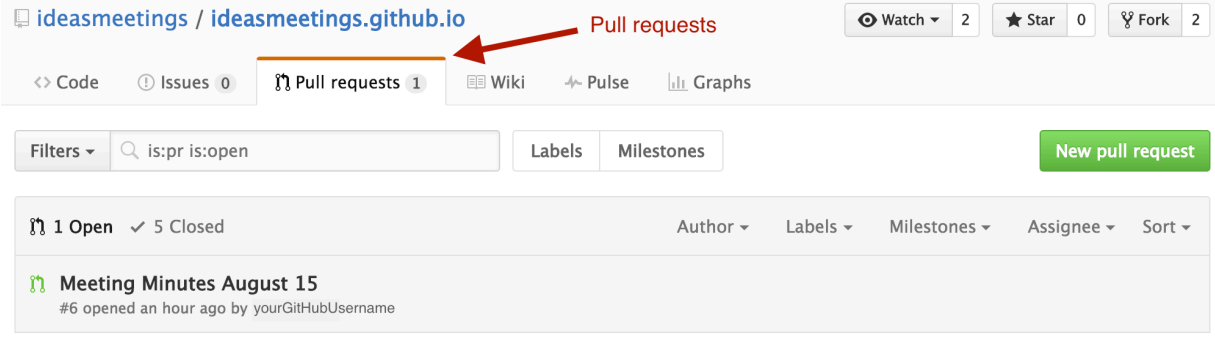

 $\mathbb Q$  ProTip! Type  $\mathsf g$   $\mathsf p$  on any issue or pull request to go back to the pull request listing page.

8. Once the upstream maintainer has reviewed your pull request he will publish the meeting minutes to the Ideas Meetings page.

#### **Troubleshooting**

- a. If *git* is failing, make sure you are running the commands in the working directory.
- b. Make sure that you are referring to the right repository:
	- **Upstream**:<https://github.com/ideasmeetings/ideasmeetings.github.io>
	- **Origin**: https://github.com/yourGitHubUserName/ideasmeetings.github.io
	- **Local**: The repository on your local machine

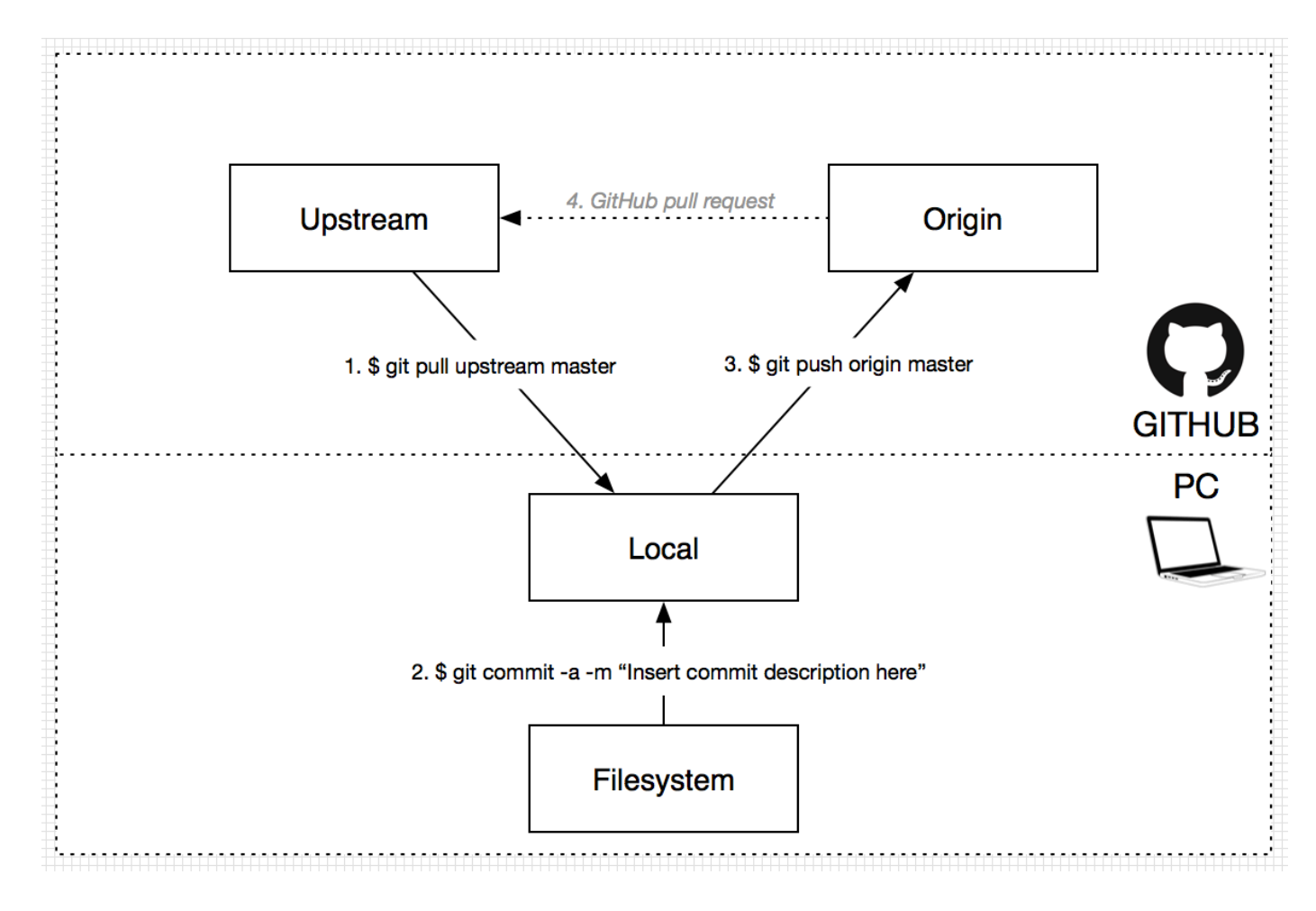

- c. Most problems can be solved restarting the process by following the instructions:
	- i. Copy your new work outside of the git directory. **WARNING: Make sure you have the meeting minutes file saved outside the git directo‐ ry. This will ensure you don't delete your work.**
- ii. Delete the working directory (i.e. start over)
- iii. Go through section "C. Workflow setup" in "Setting up a new publisher"
- iv. Go through sections "B. Updating your repositories" and "C. Upload meeting minutes" in "Publishing meeting minutes" section
- d. If it still does not work, try the following:
	- i. Copy your new work outside of the git directory. **WARNING: Make sure you have the meeting minutes file saved outside the git directo‐ ry. This will ensure you don't delete your work.**
	- ii. Delete the working directory (i.e. start over)
	- iii. Go to GitHub and delete your ideasmeetings.github.io repository
	- iv. Start at section 1.B of the document and go through all the following sections

## **Additional information**

- More information on *git*:
	- <https://git-scm.com/book>
- $\bullet$ Tutorial for *git*:
	- <https://try.github.io/levels/1/challenges/1>
- More information on the *git* workflow:  $\bullet$ 
	- <https://www.atlassian.com/git/tutorials/comparing-workflows/forking-workflow>